# How To: Administer Daze Online

The Daze measure in mCLASS:DIBELS Next is now available for online administration, with students completing Daze on a desktop or laptop computer. Prior to the 2016-2017 school year, Daze was administered on paper, and teachers entered student scores using the mCLASS:DIBELS Next web reports on Amplify Home. While we continue to support this mode of assessment, we now offer Daze online, in which the Daze form is presented in a browser window, and students click the correct response for each item. Results are calculated automatically and shown in the mCLASS:DIBELS Next class, student, and probe detail reports. This document walks you through the steps necessary to assess your students with Daze online.

#### Generating Student Login Credentials

Daze is a group-administered measure that can be assessed online as an alternative to being conducted on paper. For online assessment, the mCLASS system needs to associate students with their Daze results for reporting on Amplify Home. To make this possible, every student who completes Daze online requires a unique user name and password. To generate student login credentials for a class:

1. Go to mclasshome.com, enter your mCLASS user name and password, and click **Log In**.

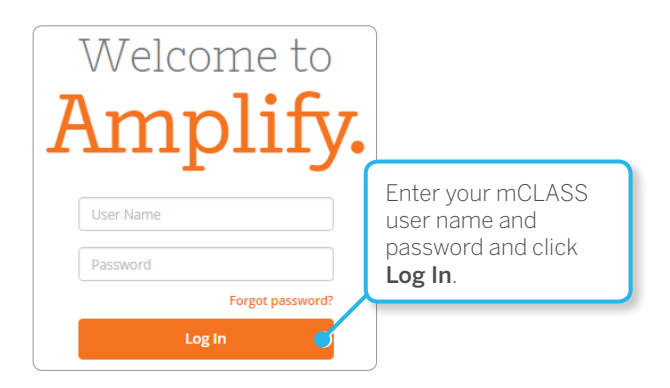

2. On the Amplify home page, go to the global navigation bar and click the **Classes** icon.

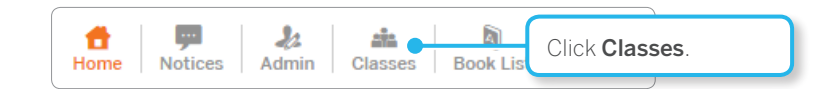

3. The View Classes and Groups page opens. Click **View/Edit Class** to the right of the class for which you are generating the credentials.

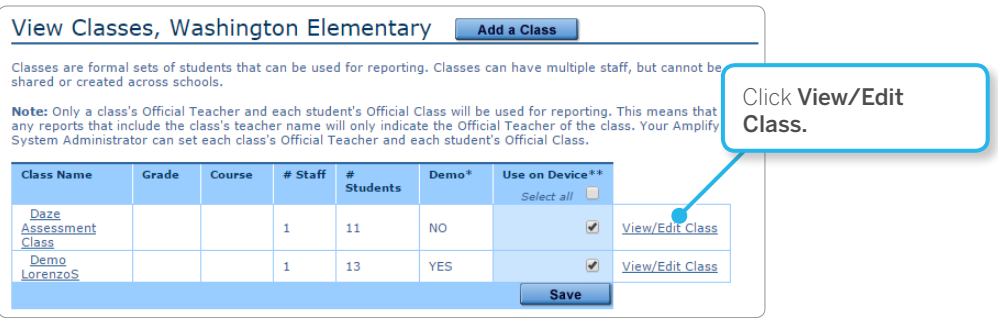

4. Click **Create All** at the top of the table to create user name/password pairs for every student in the class. You can create credentials for a single student by clicking **Create** to the right of his or her name. The login information displays in the last column of the table, along with options to print the login for an individual student or to reset that student's password.

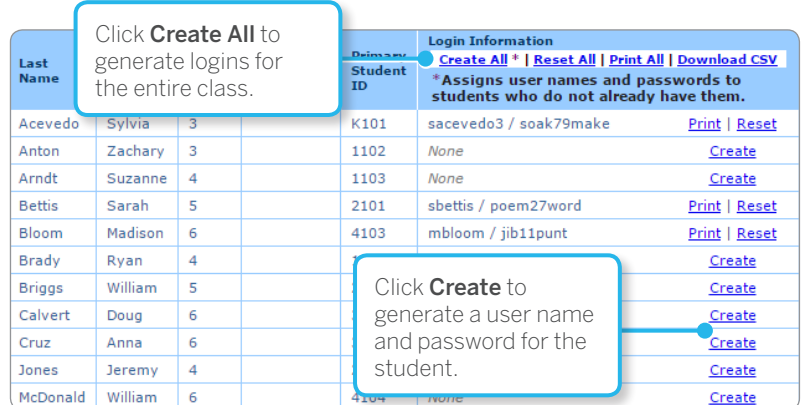

5. Once you have created credentials, click **Print All** to generate a printer-friendly download.

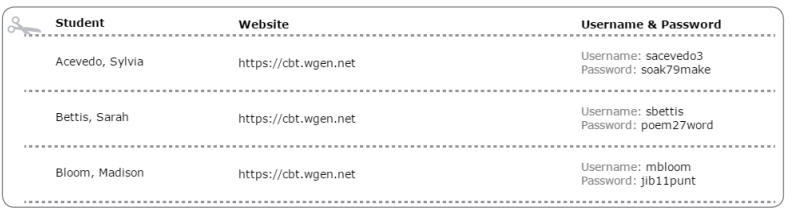

- 6. After you print this list of user names and passwords from your browser, cut along the dotted lines and distribute the strips to your students. Explain that they need to use the information on this strip to log on to the computer to complete Daze.
- 7. Student passwords expire 90 days after creation; when this happens, you must update them. Click **Reset All** to update every student's password; update a single student's password by clicking **Reset** to the right of his or her name. Repeat steps 5 and 6 to print and distribute the new passwords.

### Setting Up Computers for Daze Online

Daze online is supported on PCs (Windows 7 and higher) and Macs (OS 10.8 and higher) in the following browsers:

- Safari: 8 and higher
- Chrome: latest two versions
- Firefox: latest two versions

Ensure headphones are plugged in to each computer being used for Daze assessment and that the volume is set to a comfortable level. While no sound is played during the assessment itself, audio is required for the Daze instructions and practice screens before the assessment. The brief animation that displays after the assessment also has audio, so you may want to make sure students continue wearing their headphones.

After students log in and open Daze online, the browser goes into full-screen mode. It's important that the screen remains in this mode to prevent students from using the browser buttons to navigate through the assessment. All navigation and scrolling should be done by clicking the buttons in the assessment window. If a student accidentally exits full-screen mode, you can restore it by hitting the **F11** key on the keyboard.

# Supporting Students During Daze Assessment

While Daze online has been created so students can complete the measure without additional guidance, they may call on you to provide technical support. This section walks you through the screens as students encounter them and explains the actions students should perform on each screen. Once students begin the assessment form, please limit your interaction to the scripted prompts mentioned in step 8.

1. Students open a supported browser and navigate to https://cbt.wgen.net. The login screen displays.

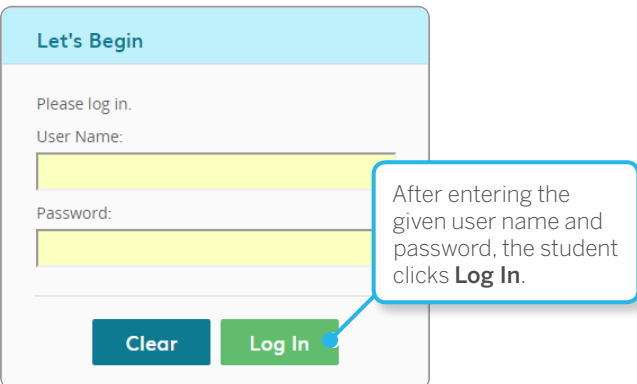

2. Students enter their provided user name and password, and then click **Log In**. The welcome screen displays. The default assessment is underlined; you can change it by clicking the assessment you want administered: **BM** for benchmark or **PM** for progress monitoring.

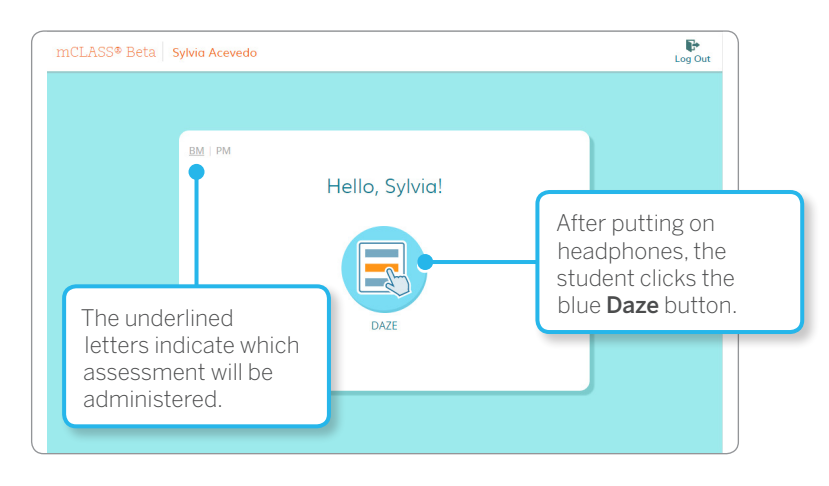

Students should put on headphones and click the button labeled **Daze**. If the student has completed the current benchmark and **BM** is selected, the button is inactive and has a green check mark over it.

3. Daze online enters full-screen mode, and the instructions screen displays. Advise students to ignore any messages about exiting full-screen mode, or to hit **F11** on the keyboard if they do accidentally exit. Students listen to the instructions spoken by the monster and click **OK** to continue. Throughout the assessment, if students don't understand the instructions, they can click the monster to hear them again before continuing.

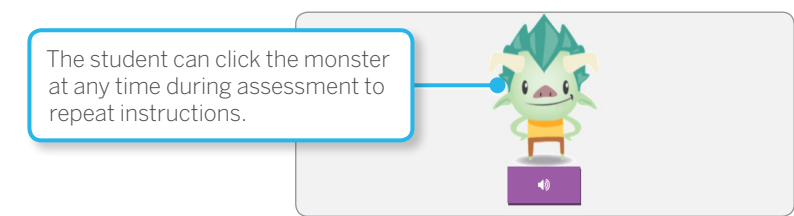

4. The model screen displays. The monster reads a sentence and the three possible words, and prompts students to click the correct word. If students click the wrong word, the monster shows them the correct word again. Once they finish with the model sentence, students click **OK**.

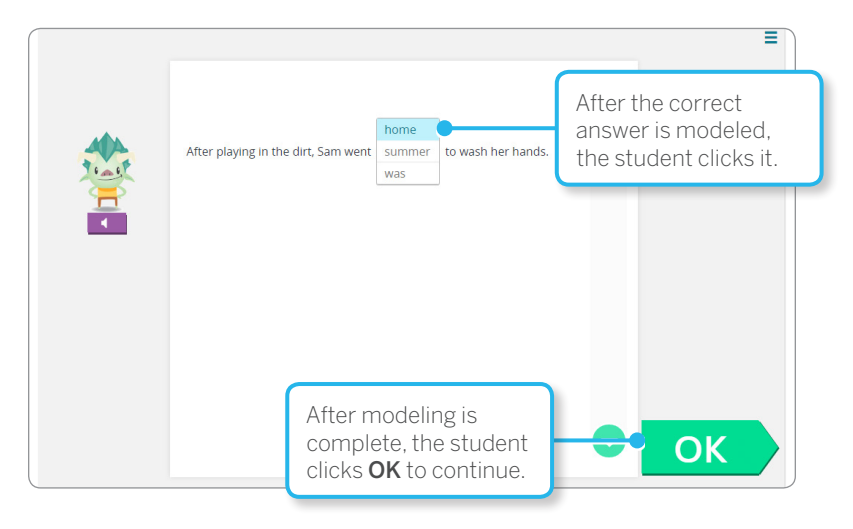

- 5. The practice screen displays; this time, students have to determine the correct word. If they click the wrong word, the monster prompts them to try again. Once they finish with the practice sentence, students click **OK**.
- 6. Finally, students are given the opportunity to practice scrolling with the green arrow buttons. You may wish to observe to ensure students understand scrolling and can do it properly before they begin the assessment. Once they finish with scrolling practice, they click **OK**.

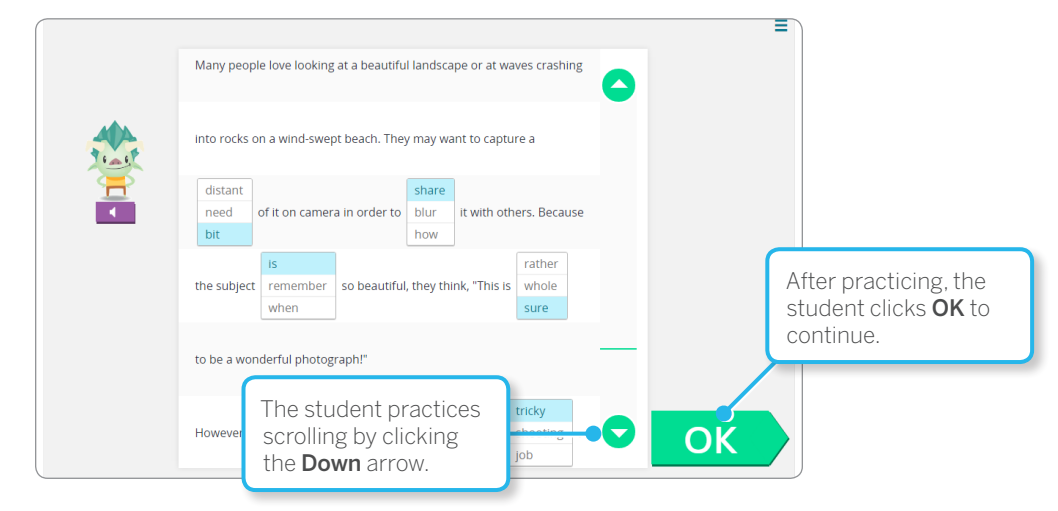

- 7. The monster displays to provide a final set of instructions before assessment begins. Students click **OK** to continue to the assessment form.
- 8. Once the form loads, students are given 3 minutes to complete it by clicking the correct answers. They can click a different answer in the same box to change their response. To reveal more of the story, students click the green **Down** arrow; the line between the arrows indicates their progress through the passage. If they complete the assessment within the allotted time, they click the **Done** button at the bottom of the screen.

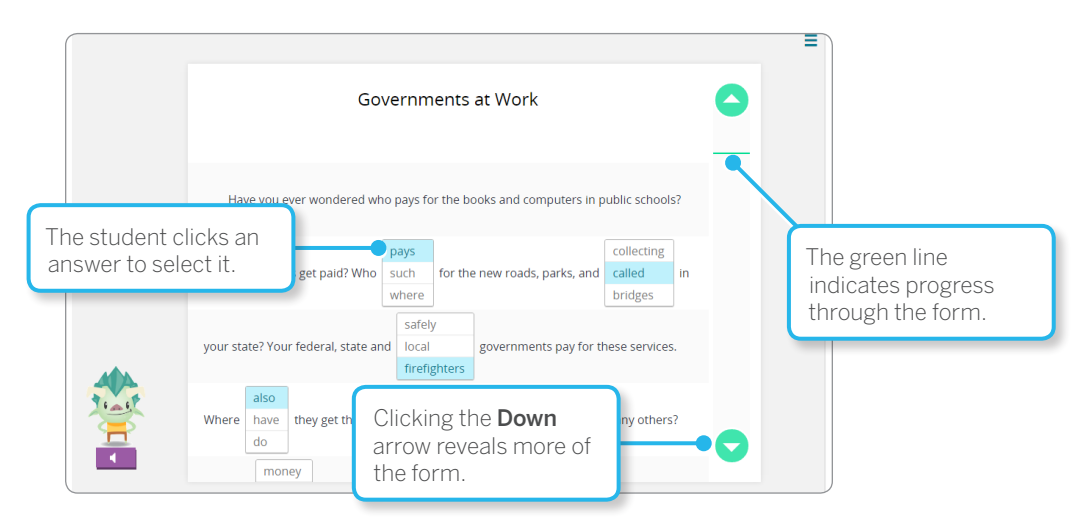

To ensure results similar to paper-pencil assessments, let students work their way though the form by themselves. You may use the following prompts as often as needed:

- If the student starts reading the passage aloud, say "Remember to read the story silently."
- If the student does not click any answers, you can say "Remember to click the word in each box that makes the most sense in the passage."
- If the student asks you to provide a word or for help with the task, say "Just do your best."
- 9. After 3 minutes elapse or the students click **Done**, the assessment ends, a brief animation plays, and students are returned to the welcome screen.

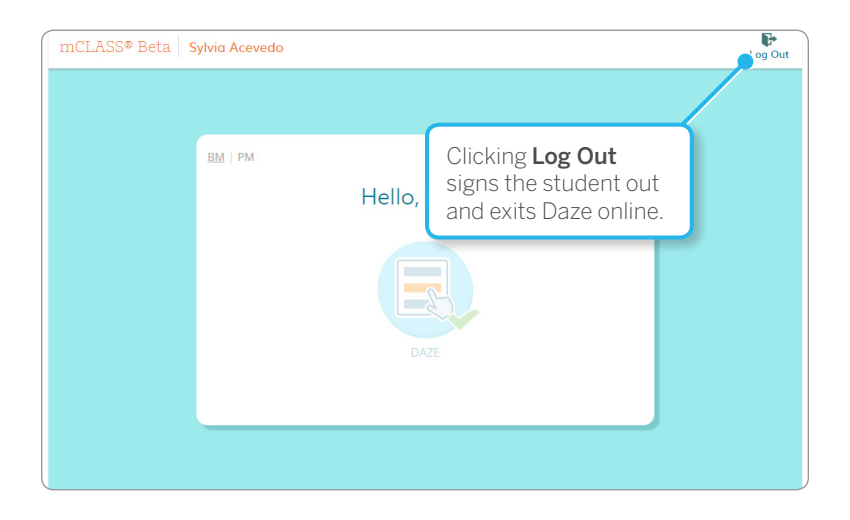

Students click **Log Out** to sign out and exit Daze online.

10. If students need to quit Daze online at any time before completing the assessment, they can click the **Menu** button in the upper-right corner of the screen. They click **Exit** to close Daze online, click **Yes** to confirm that they want to quit, and then click **Log Out** to sign out of the system.

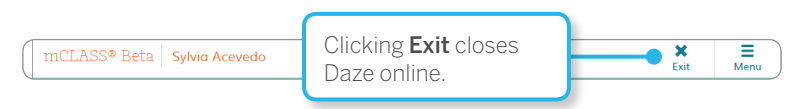

If students exit without starting the form, the same form is administered the next time they log in. If they started the form, then the first unused progress monitoring form is administered.

# Viewing Daze Results

Once a student has completed Daze online, assessment results display in the mCLASS:DIBELS Next web reports on Amplify Home. Scores can be viewed on the Class Summary Time of Year view and the Student Summary.

Clicking a Daze score opens the corresponding Probe Details report, where you can view the student's selections highlighted in blue. The correct response is indicated by a check mark. If a box doesn't have a student selection and subsequent boxes do, that item is counted as skipped. A legend at the top of the report indicates the number of correct, incorrect, and skipped items, and the overall score is indicated by the Running Girl at the right of the report page. A red bracket indicates the student's progress through the passage in the allotted time; items after the bracket are not counted toward the student's score.

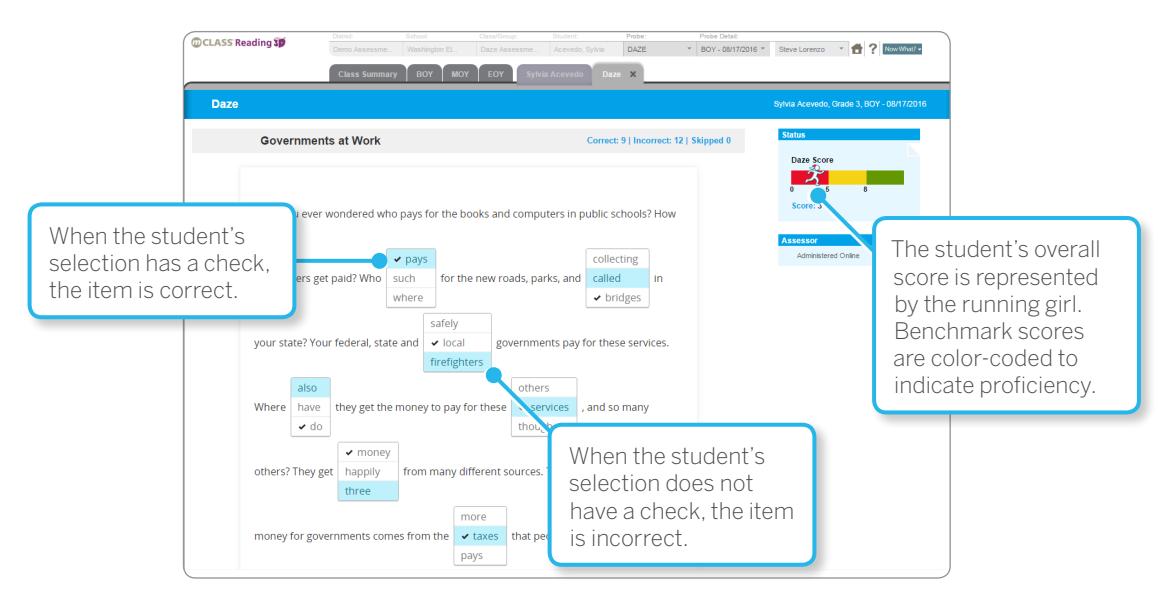

### Invalidating an Online Assessment

If you are the official teacher of the class, you can invalidate an online assessment from the Class Summary: Time of Year view.

- 1. Click the tab for the time of year when the student completed the assessment.
- 2. Click **Update Daze** and select **Benchmark** or **Progress Monitoring**.

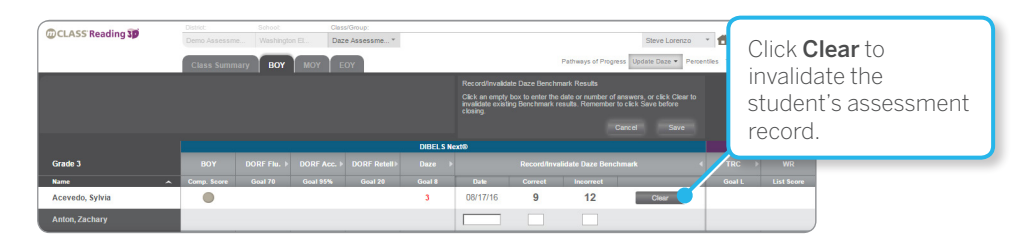

3. In the student's row, click **Clear**. You are asked to confirm that you want to delete the student's assessment record. Once you click **OK**, the record is deleted. If the record is for a Benchmark assessment, the student must retake Daze to complete Benchmark assessment for that time of year. The first unused Progress Monitoring form is administered for the Benchmark assessment.

© 2016 Amplify Education, Inc. All trademarks and copyrights are the property of Amplify or its licensors.